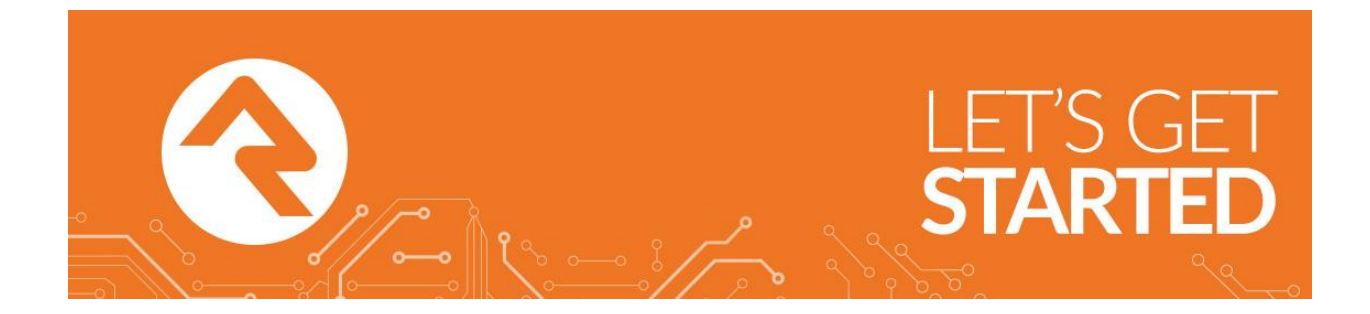

# **Background Check User Guide**

**Powered by:**

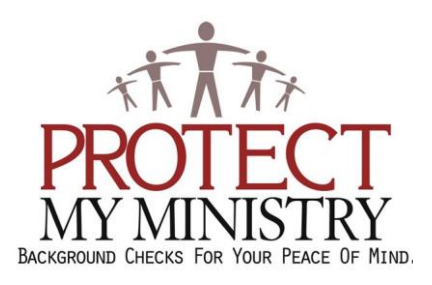

#### **Contents**

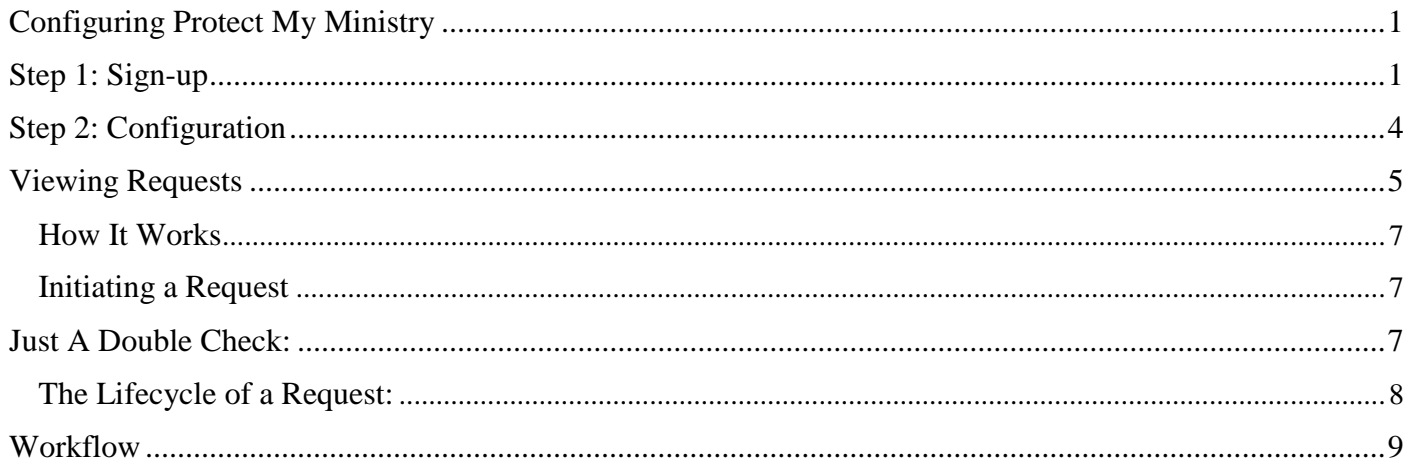

## <span id="page-1-0"></span>**Configuring Protect My Ministry**

Rock ships with a seamless integration with Protect My Ministry for background checks. Below is a series of steps to get you up and running in no time.

## <span id="page-1-1"></span>Step 1: Sign-up

The first step in the process is to sign up for the Protect My Ministry service. To do this, start at the Protect My Ministry page under  $Admin$  Tools > System Settings > Protect My Ministry.

#### Protect My Ministry Start Page:

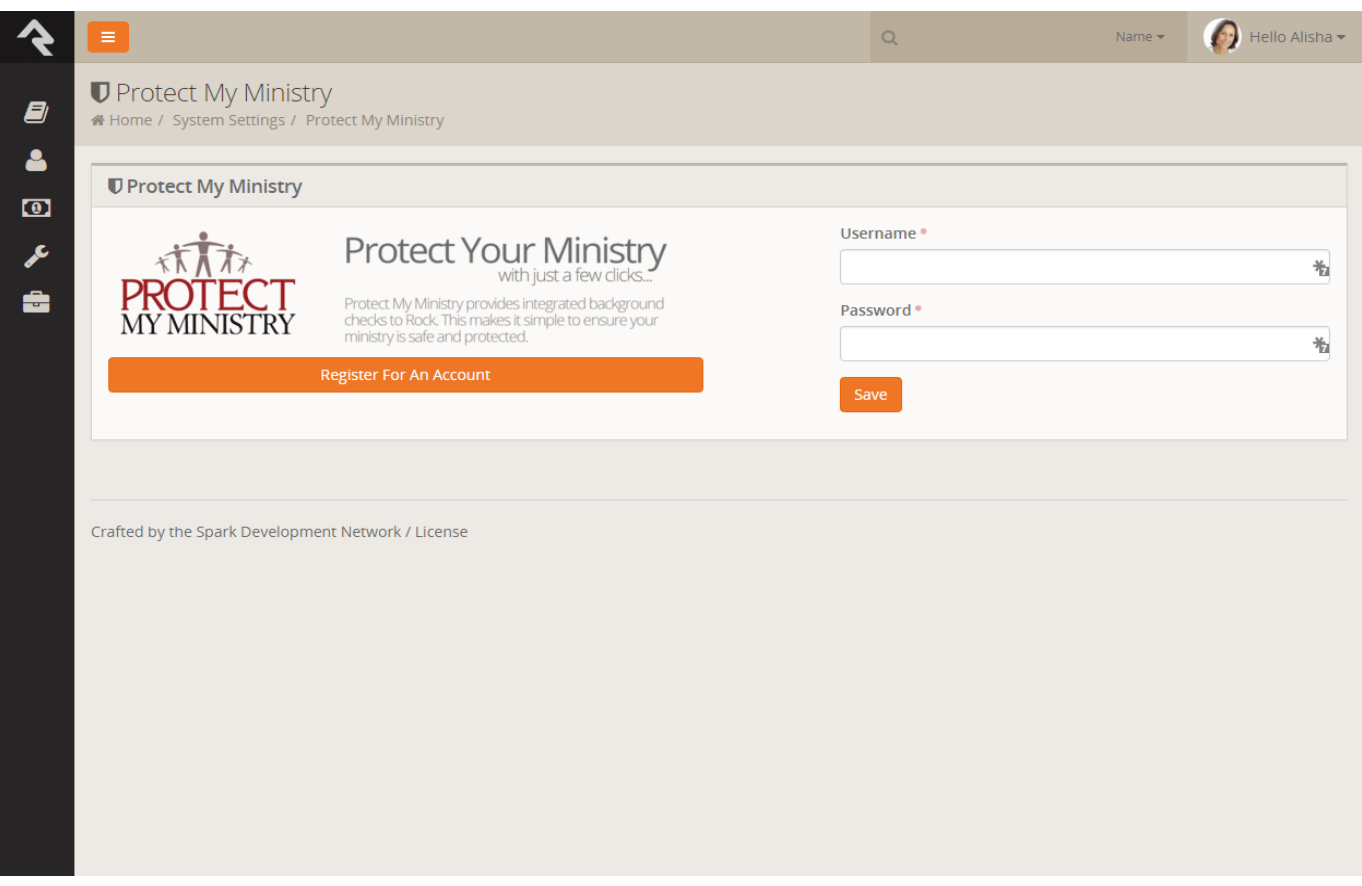

Start by clicking the Register For An Account

This will open a new window where you will complete the Protect My Ministry user agreement and establish a username and password for the account.

Protect My Ministry Registration Page will look like this[:](http://www.rockrms.com/Rock/BookContent/9/64)

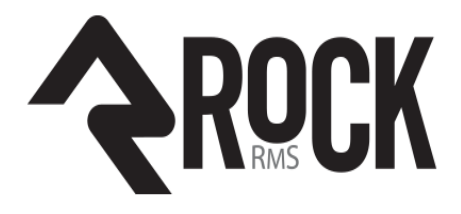

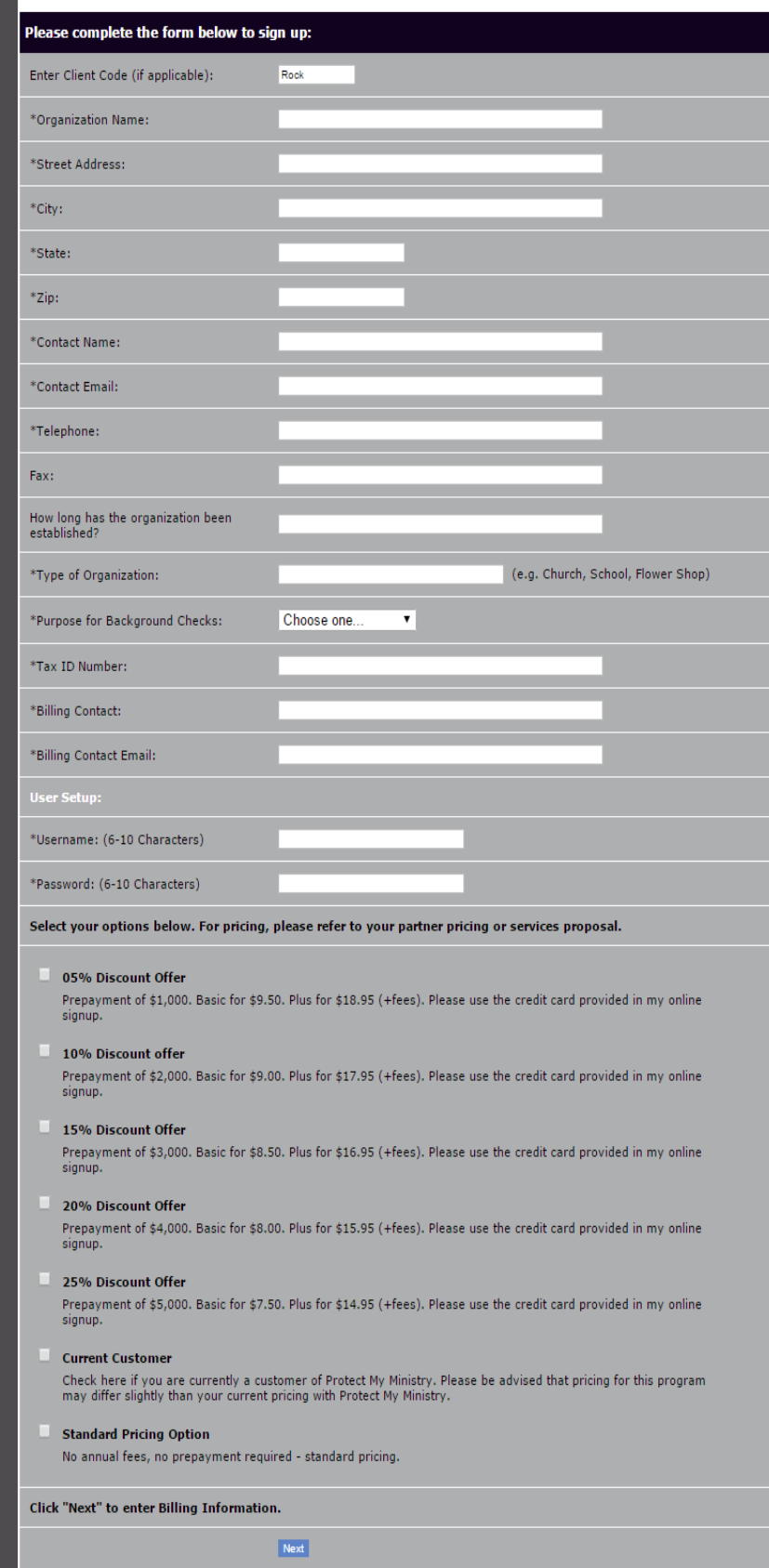

Select a prepayment option if you are interested in locking in a lower per-check price. Discounts in pricing are permanent price reductions so no further prepayments will be required in order to keep the discount after the initial balance has been exhausted. After completing the registration, come back to the Rock PMM page and enter in the username and password you created. You will then be taken to the *Protect My Ministry Detail Page*.

### <span id="page-4-0"></span>**Step 2: Configuration**

Once your account has been set up you will see the details of your account.

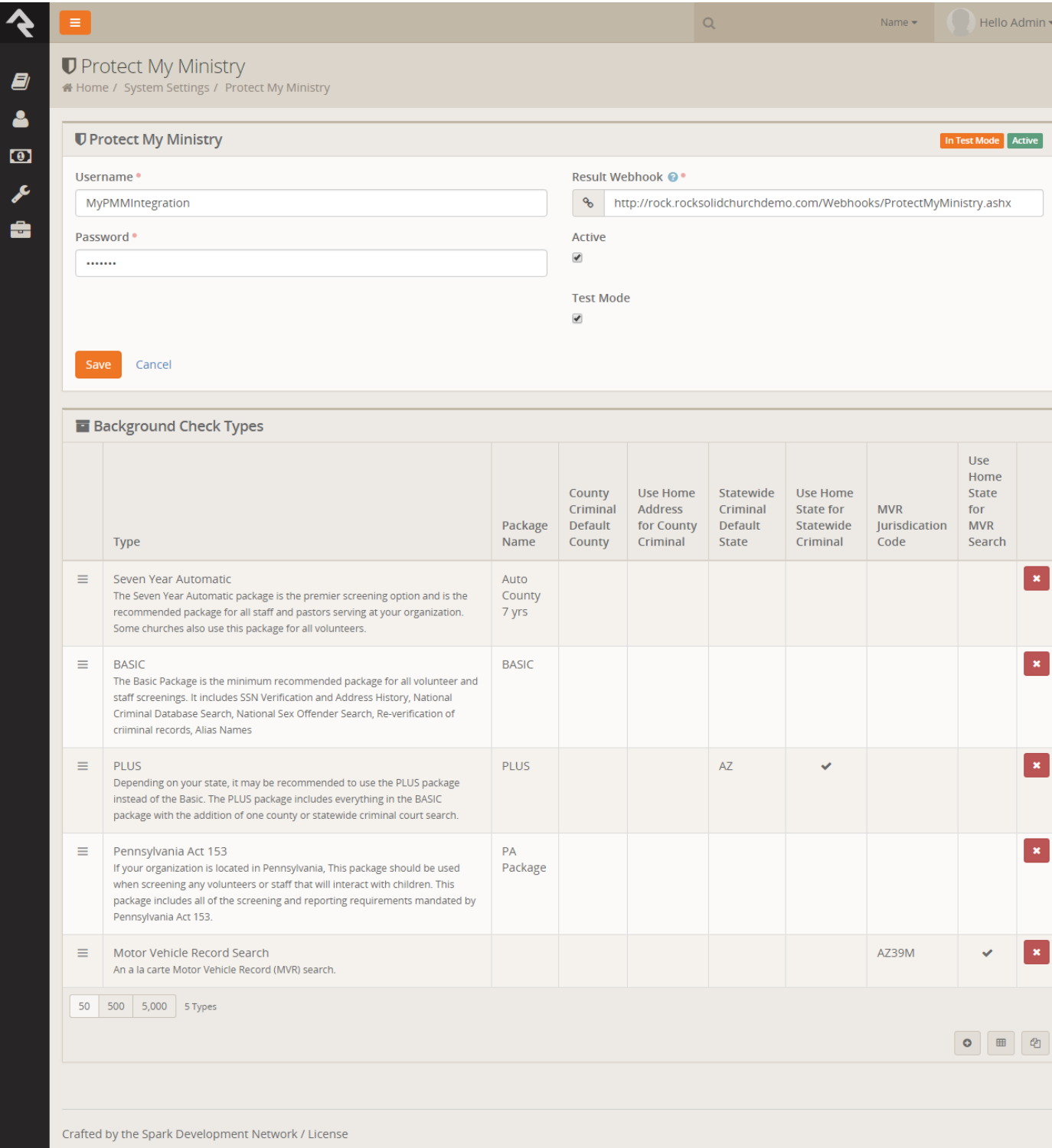

You'll now want to configure the packages that are tied to your account. The most popular packages have already been made available to you through the integration. Each package has a brief description that outlines its specific merits.

There are several configuration settings for each package. Let's look at each setting and what it means.

- **Package Name:** This is the PMM name for the package. It must be an exact match to what's in the system, so please don't change it unless instructed to.
- **County Criminal Default County:** Depending on your state it may be recommended that you provide a county on your request. If so this will be the default county to use if one is not present on the address of the person you're checking. You can find out if your state needs this county using [this](http://criminal-background-checks.info/)  [map from PMM.](http://criminal-background-checks.info/)
- **Use Home Address for County Criminal:** Again this will depend on the state you live in. If your state is recommended for the county search, you will want to enable this option.
- **State Criminal Default State**: This is the default state to use when doing a state criminal request. This option is defaulted to the state that is most common in your database, but feel free to change it.
- **Use Home State for Statewide Criminal:** This setting determines if the state from the address should be sent.
- **MVR Jurisdiction Code**: This setting determines jurisdiction to use for MVR (Motor Vehicle Records) searches. You can select your area from the list provided. (this is only needed for MVR type searches).
- **Use Home State for MVR Search**: This determines if the state from the home address should be sent for the MVR search (this is only needed for MVR type searches).

While you can add new packages using the settings above, the packages provided should usually meet all your needs. You may need to edit some of the configurations to meet the recommendations for your state. This decision centers on whether you should be doing a state or county search. PMM [provides a map](http://criminal-background-checks.info/) to help you determine what is best for your area.

## <span id="page-5-0"></span>**Viewing Requests**

From this same screen you can also view all of the requests that have been processed. This list is provided to help you see what's being processed from a high level. As you'll see soon, it's much easier to see the results of a specific background check request from the workflow and *Person Profile* pages.

Protect My Ministry Requests screen[:](http://www.rockrms.com/Rock/BookContent/9/64)

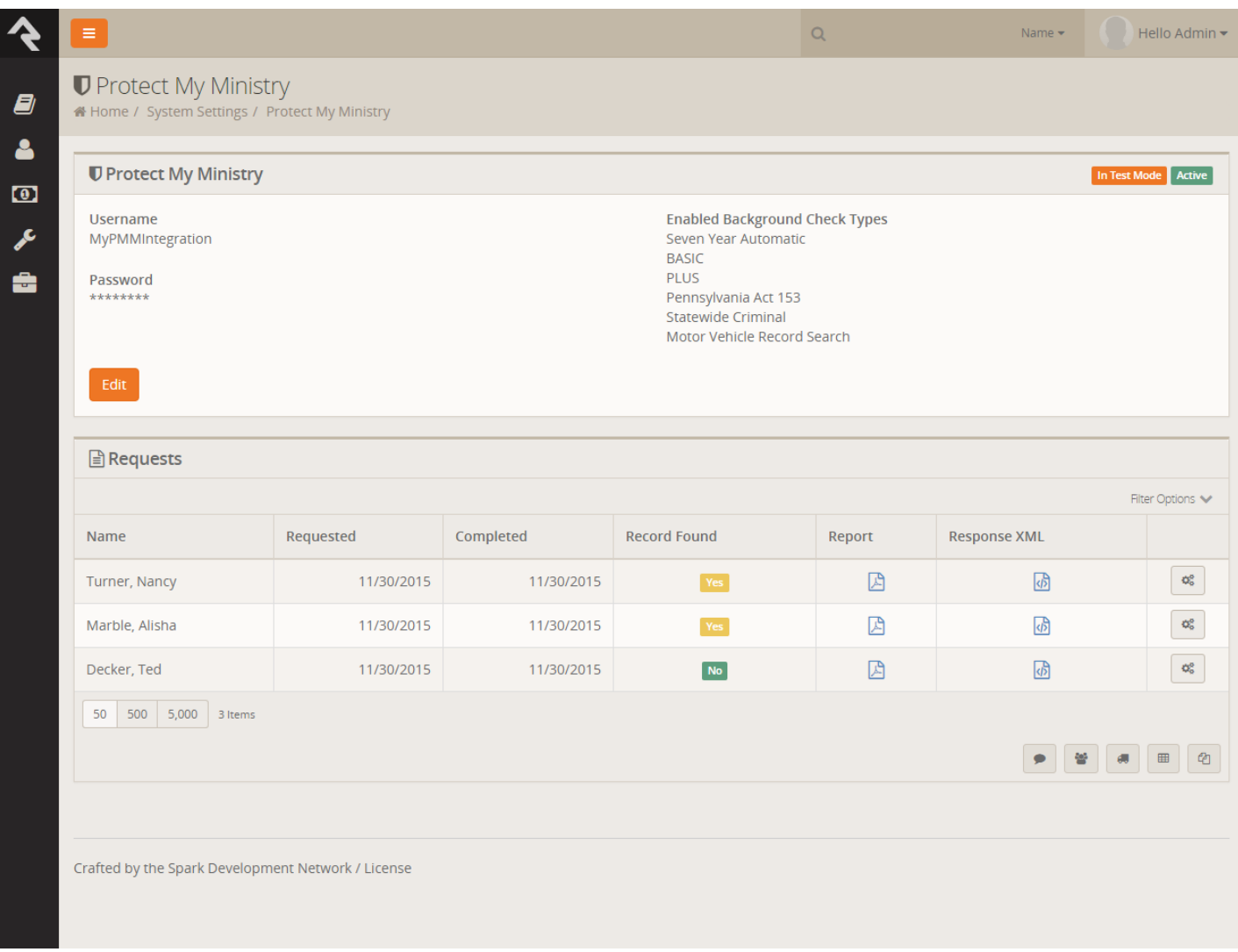

### **Background Check Administrators**

Background Check Admins have access to complete details of background checks and the ability to approve or deny them at several points in the process. Before you get started, you'll want to configure the person or people who will be included in this security role under Admin Tools > Security > Security Roles > RSR - Background Check Administration.

### **Processing Requests**

Several different organizational needs kick off a background request workflow. For instance, you may be looking to hire a new staff member, complete the screening of a potential volunteer, update existing person profile records or transfer a staff member or volunteer into a new position. It is usually a staff member who first needs to start the request for a background check.

To see if an individual has had a background check done, go to the *Person Profile* page and look under the *Extended Attributes* tab. Every logged in user will be able to see either a *Yes* or *No* in the *Background Checked* field. Background Check Admins can also see three additional fields, and have editing privileges.

#### Safety & Security Team Every User Safety & Security **D** Safety & Security Background Yes Background Yes Checked Checked Background 12/1/2014 **Check Date** Background Pass **Check Result Background** View **Check Document**

#### 1**Background Checked:**

Will have the checkbox either checked or empty.

#### 2**Background Check Date:**

Will have the date the check was completed, if applicable.

#### 3**Background Check Result:**

Will show either *Pass* or *Fail*.

#### 4**Background Check Document:**

Will have a complete PDF of the background check results, if a check has been completed.

#### Make It Quick:

If you want greater visibility for Background Checks on your *Person Profile* page, consider adding a badge to the *Badge Bar*.

### <span id="page-7-0"></span>**How It Works**

#### <span id="page-7-1"></span>**Initiating a Request**

Background checks can be initiated from an individual's *Person Profile* page. In the upper right corner is a drop down menu called Actions. Click on the *Background Check* option. The initial request will save both the person and the requestor, while prompting the requestor to provide any key missing details such as social security number, campus, type, etc.|

#### <span id="page-7-2"></span>**Just A Double Check:**

Rock will automatically look for previous background checks for that individual within the last year. If it finds another check within that timeframe, it will notify the requester, who will have to confirm that they want to request another background check before proceeding.

### <span id="page-8-0"></span>**The Lifecycle of a Request:**

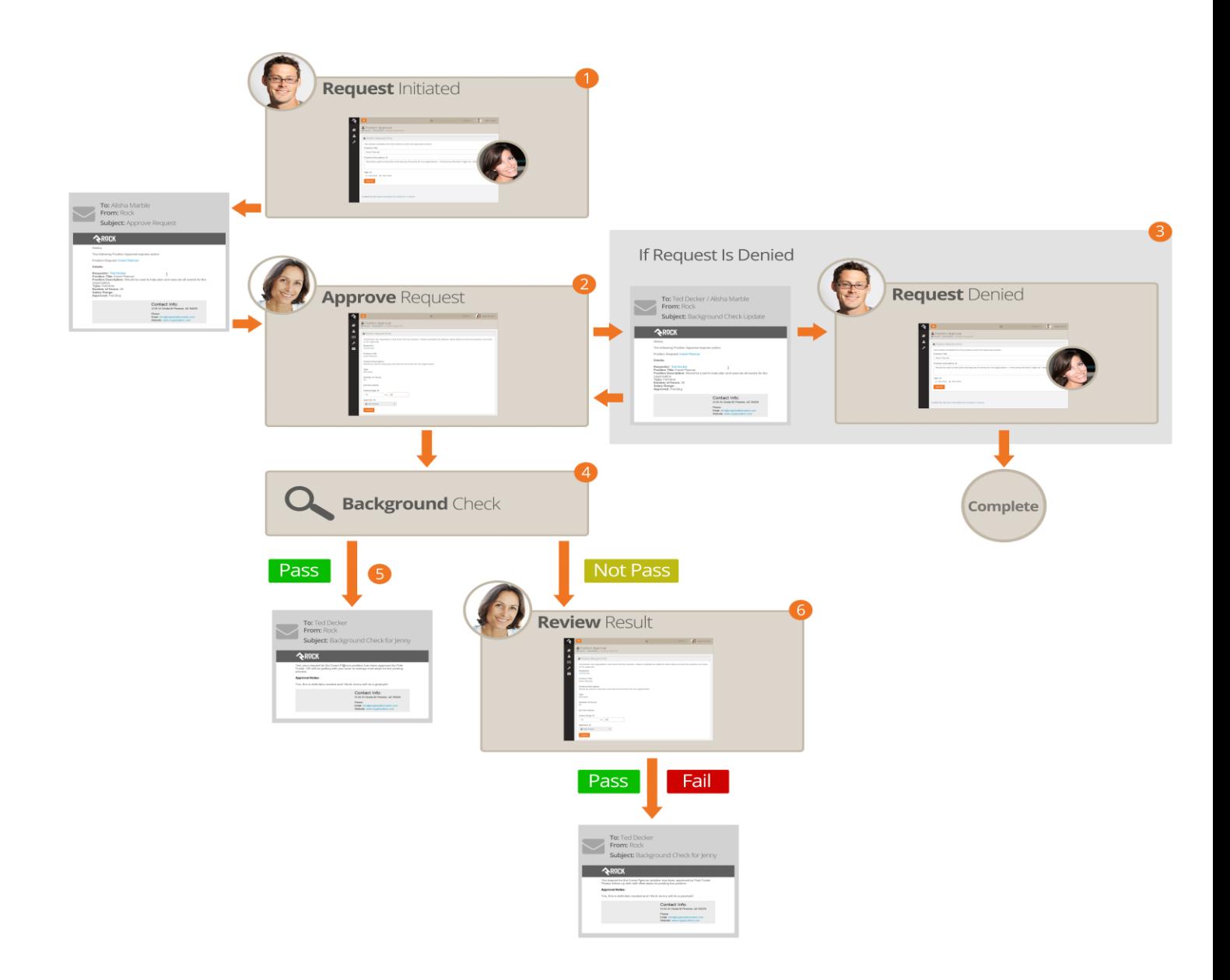

1 A staff member will initiate a request.

2 The request will be sent to notify the individuals in the 'Background Check Administrators' application group.

3 If the request is denied, a notification will be sent to the requestor, who can then update the request and resubmit it or cancel the request.

4 If the request is approved, it will be submitted to your organization's background check provider to be processed.

5 If the background check comes back as 'Pass', Rock will update the *Person Profile* page with pass/fail results and a PDF copy of the full report. The requester will also be emailed an update of the completion.

6 If the check comes back with a status other than 'Pass' the workflow will notify the individuals in the 'Background Check Administrators' application group to review the results and determine if the background check should be passed or failed. The results will then be emailed to the requester.

#### <span id="page-9-0"></span>**Workflow**

The background check workflow has eight possible activities. And like many other aspects of Rock, it's customizable. You may find that you'd like to configure your background checks a little differently for your organization. For instance, you could add a step to the process after a staff requests a background check that notifies a volunteer to provide their own social security number.

To review or modify the workflow configuration, go to Admin Tools > General Settings > Workflow Configuration > Safety & Security > Background Check. For more details on workflows in Rock, see Blasting [Off With Workflows.](http://www.rockrms.com/Rock/Book/12/12)